#### **CARA MENJALANKAN PROGRAM**

# SISTEM INFORMASI BUKU RAPOR BERBASIS WEB PADA SMP SANTA MARIA REGINA PACIS DI KABUPATEN MANGGARAI TENGAH FLORES NUSA TENGGARA TIMUR

## 1. LOGIN

Pada bagian login kita akan melihat form login yang berisi username, password dan level user, output login seperti pada gambar dibawah ini :

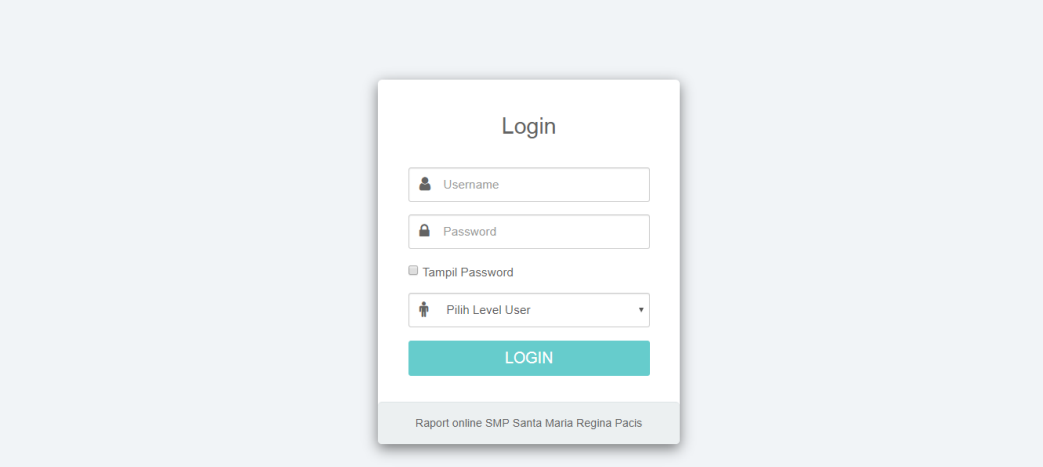

Pada bagian username kita inputkan data user yang sudah di inputkan oleh admin dan pada passwaod kita inputkan sesuai password yang diberikan, kita sebagai user pun dapat mengubah password sesuai keinginan kita agar lebih aman, dan pada bagian level user kita memilih bagian mana yang akan kita masuki (Contoh : username: 001 password: 123 dan pada level ki pilih level : siswa) apabila kita sebagai siswa. Tedapat 5 level yang ada pada bagian pilih level user, yaitu, Administrator, Guru, Siswa, Wali Kelas, dan Kepala Sekolah.

## 2. ADMIN

Pada bagian halaman admin pertama yang kita lihat yaitu bagian dashboard yang memiliki keterang ada berapa guru, siswa, kelas dan mata pelajaran yang telah diinputkan. Seperti pada gambar dibawah ini :

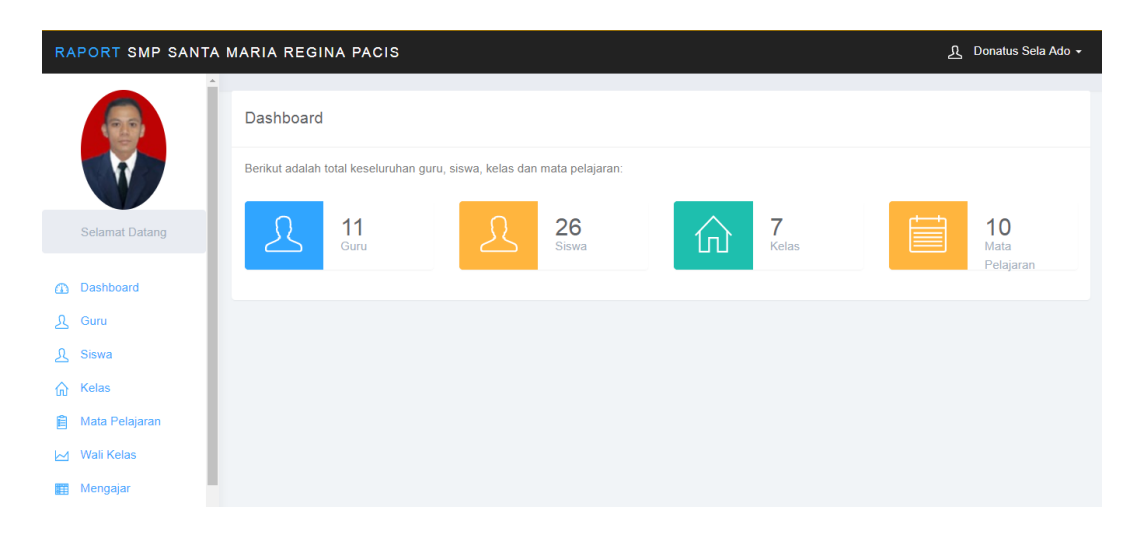

Dan pada bagian dashboard admin memiliki menu berupa, dashboard, guru, siswa, kelas, mata pelajaran, wali kelas, mengajar, dan users.

Tampilan pada bagian menu guru seperti berikut :

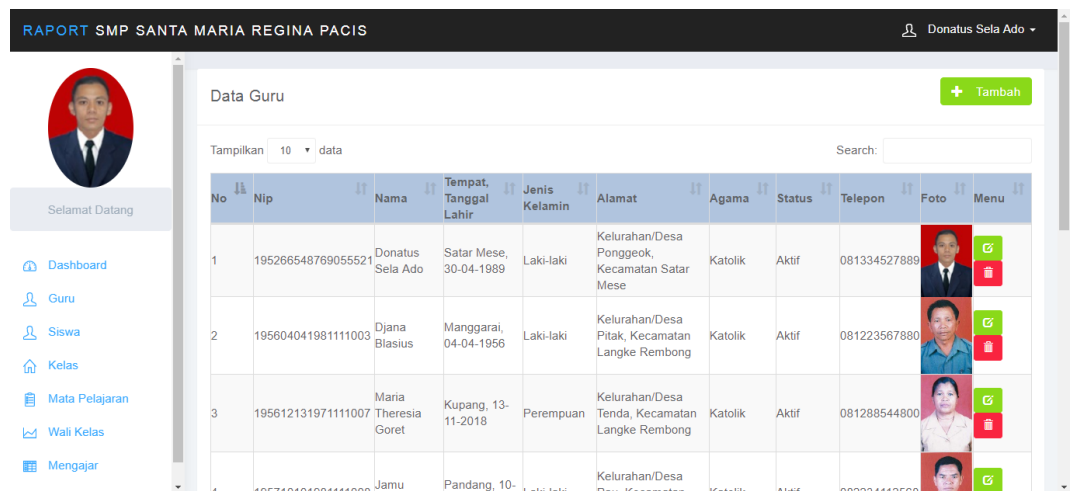

Kita dapat menambahkan, mengedit dan menghapus data guru yang ada pada bagian guru. Gambaran pada tambah data guru sebagai berikut :

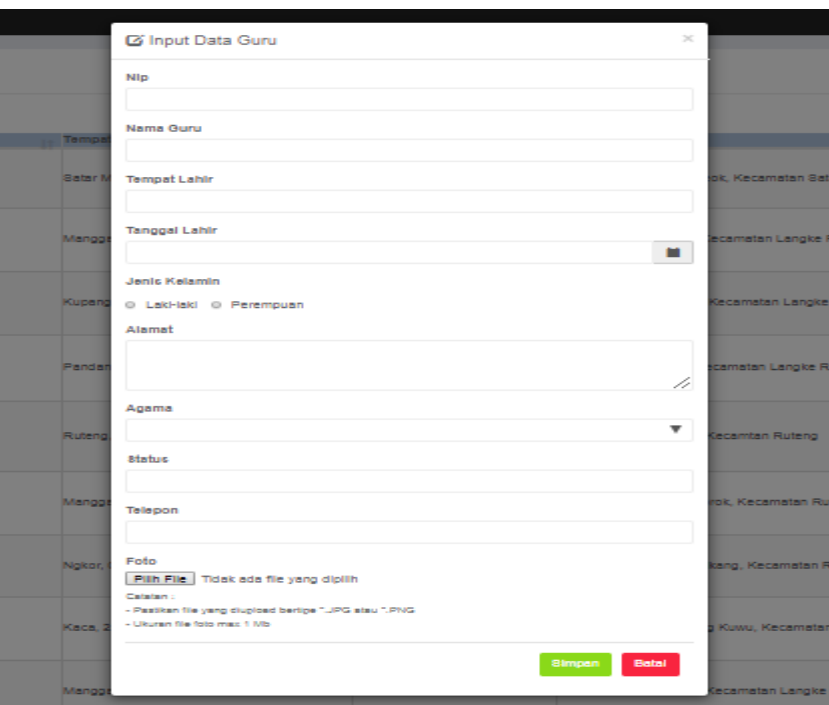

Kita dapat mengintup data – data guru yang ada. Untuk bagian edit data guru akan muncul pop-up sebagai berikut :

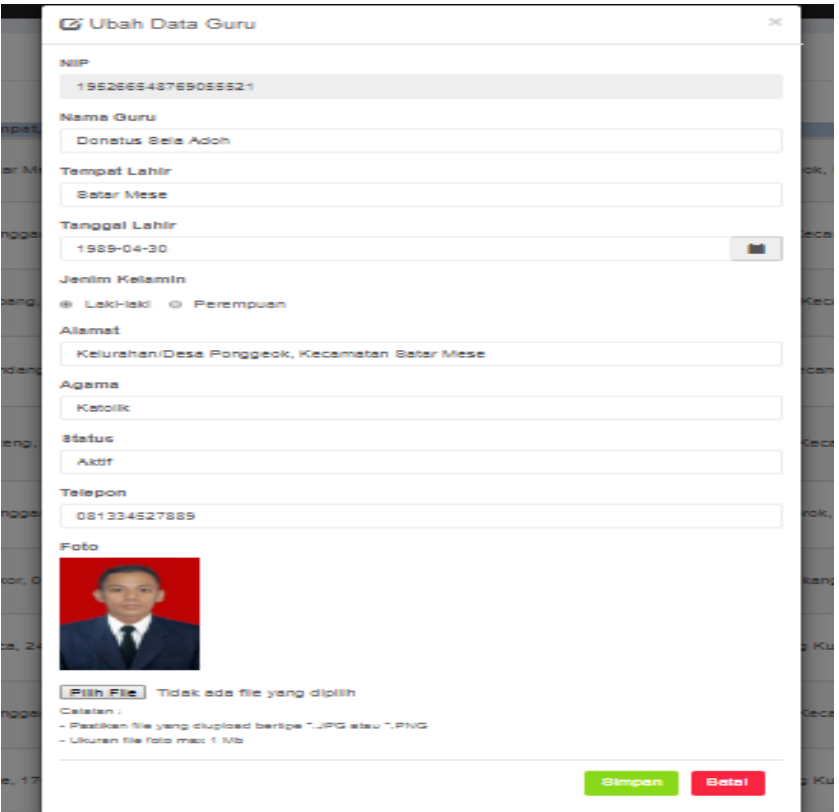

Untuk bagian edit data guru kita tidak dapat mngubah semua yang sdh diinputkan, seperti pada bagian garis hitam diatas kita tidak dapat mengubahnya lagi. Bertujuan agar tidak ada duplikat data. Pada bagian menu berikutnya seperti menu siswa, kelas, mata pelajaran, wali kelas, mengajar, dan users. Memiliki menu button tambah, edit dan hapus yang hampir sama pada menu guru, yang dapat kita gunakan sesuai kebutuhan.

### 3. GURU

Pada bagian halaman guru, kita akan melihat data nilai siswa yang mengambil mata pelajarannya. Tampilan data nilai pada bagian halaman guru sebagai berikut :

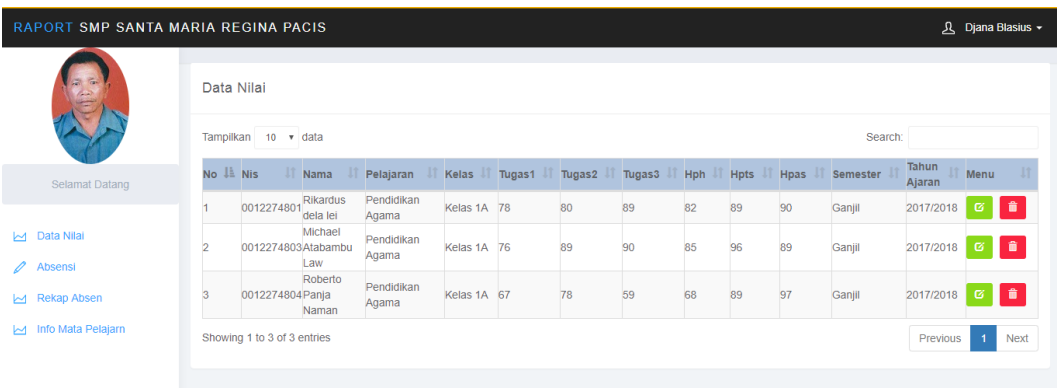

Dan pada bagian halaman guru, terdapat menu data nilai, absensi, rekap absensi seperti pada gambar diatas. Pada bagian nilai guru, dapat mengupdate nilai melalui menu update nilai dan dapat menghapus data nilai yang tampialn menu update nilai seperti pada gambar dibawah ini :

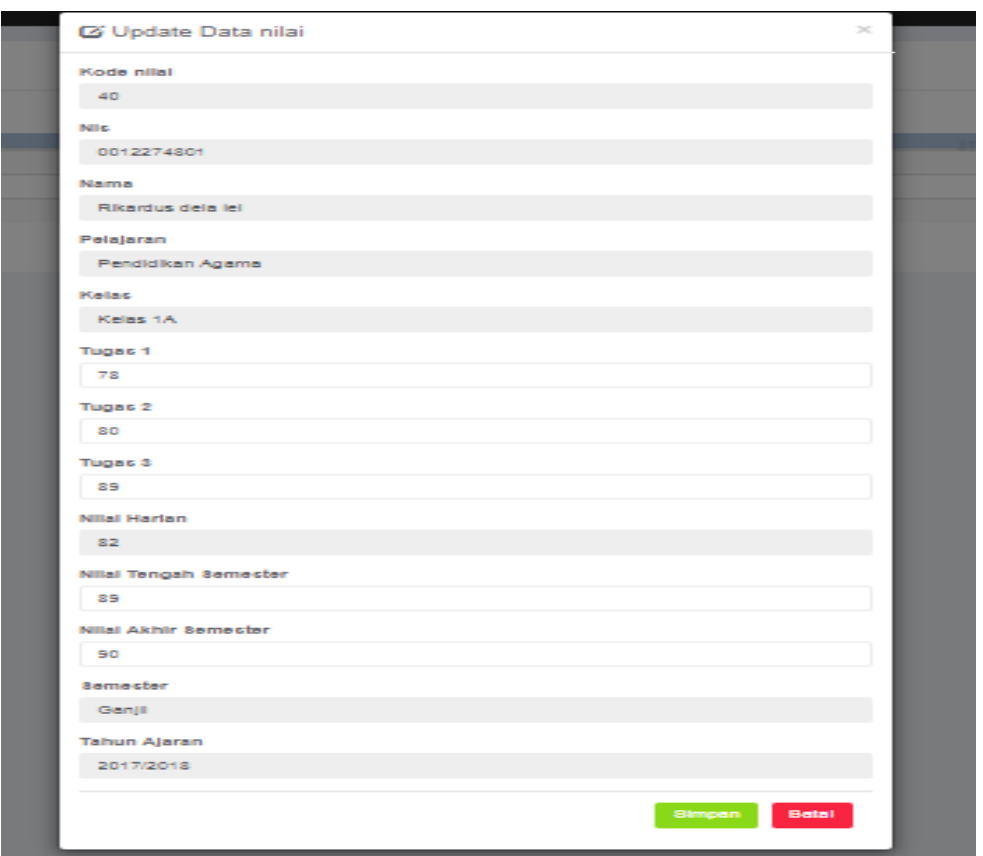

Yang dapat diupdate hanya nilai tugas1, tugas2, tugas3, nilai tengah semster dan nilai akhir semester. Seperti pada gambar diatas. Untuk pada menu absensi guru dapat memasukan absensi pada button menu absen dan akan masuk pada halaman absen seperti pada gambar dibawah ini :

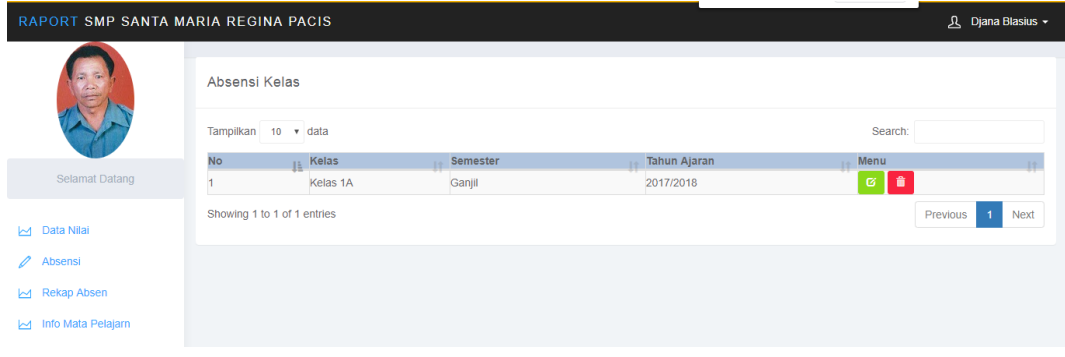

Selanjutnya halaman absen  $\rightarrow$ 

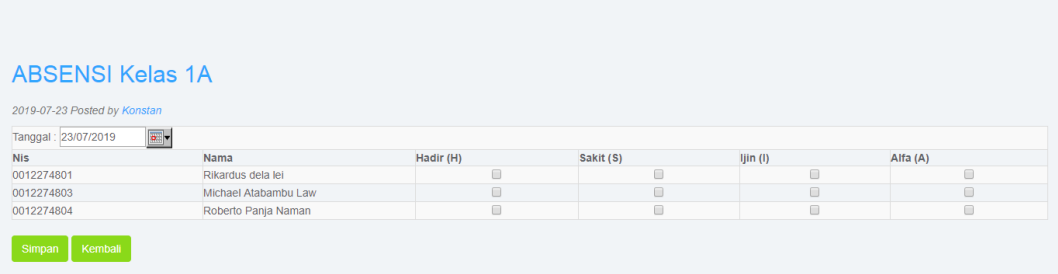

Guru dapat mencentang kehadiran siswa sesuai pada tanggal berapa siswa tersebut tidak hadir dengan 4 kategori yaitu Hadir, Sakit, Ijin dan Alfa. Pada rekap absen guru dapat melihat siswa yang kehadirannya sudah diinputkan seperti pada gambar berikut ini :

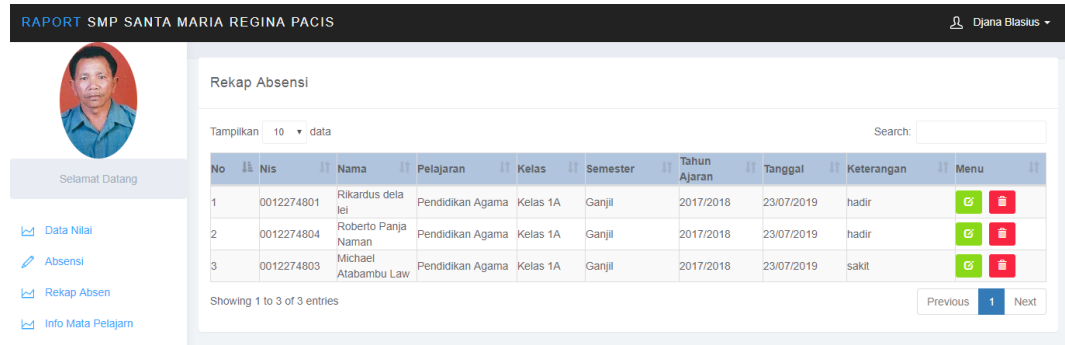

Untuk bagian menu info mata pelajaran guru dapat melihat mata pelajaran apa yang diaapu.

# 4. SISWA

Pada bagian halaman siswa hanya memiliki satu menu dan satu halaman yaitu halaman raport yang menunjukan nilai yang diperoleh dalam satu semester seperti pada gambar berikut ini :

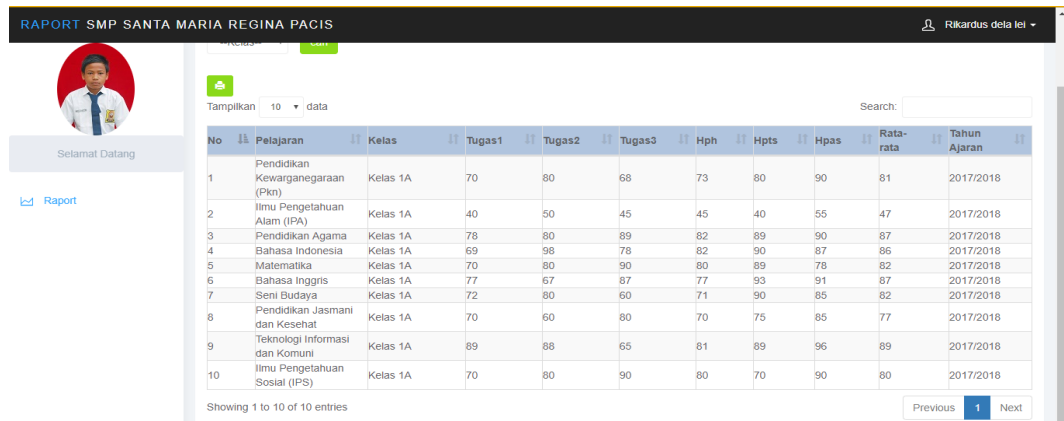

Dan pada halaman raport siswa dapat mencetaknya melalu button menu cetak yang ada pada halaman tersebut.

#### 5. WALI KELAS

Pada halaman utama wali kelas dashboard yang memiliki keterangan seperti pada gambar berikut ini:

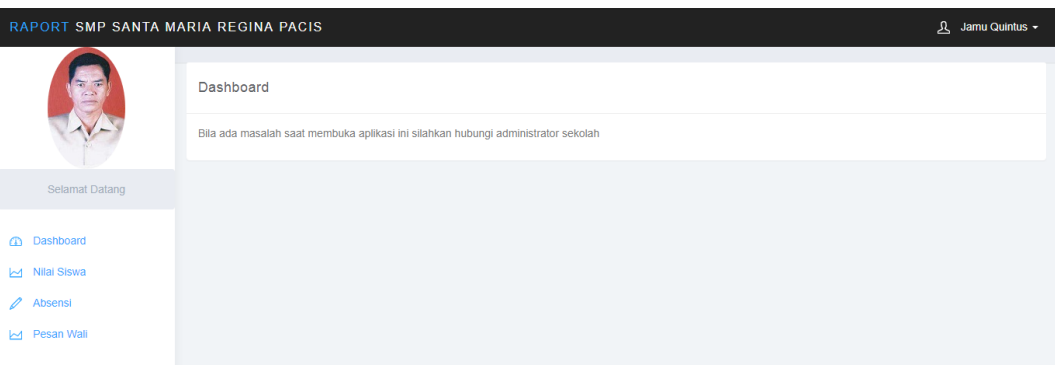

Dan memiliki beberapa menu berupa dashboard, nilai siswa (yang dibina dalam satu kelas), absensi dan pesan wali. Berikut gambar halaman nilai siswa pada wali kelas :

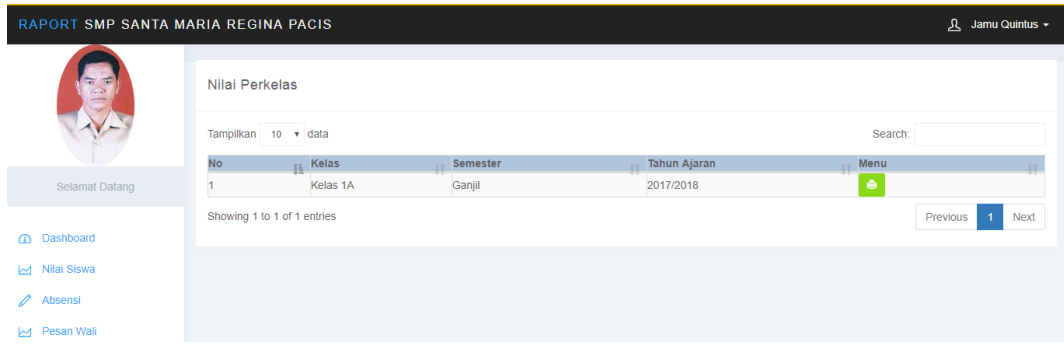

Pada halaman ini walikelas dapat mencetak nilai siswa dalam satu kelas melalui menu button cetak dan akan masuk pada nilai siswa dalam satu kelas seperti gambar berikut ini :

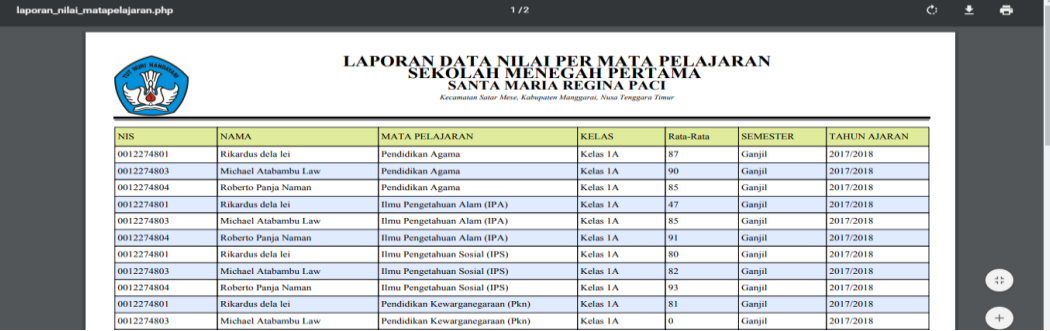

Untuk bagian menu absensi wali kelas dapat melihat absen siswa pada satu kelas yang dibinanya. Berikut gambaran halaman absensi wali kelas :

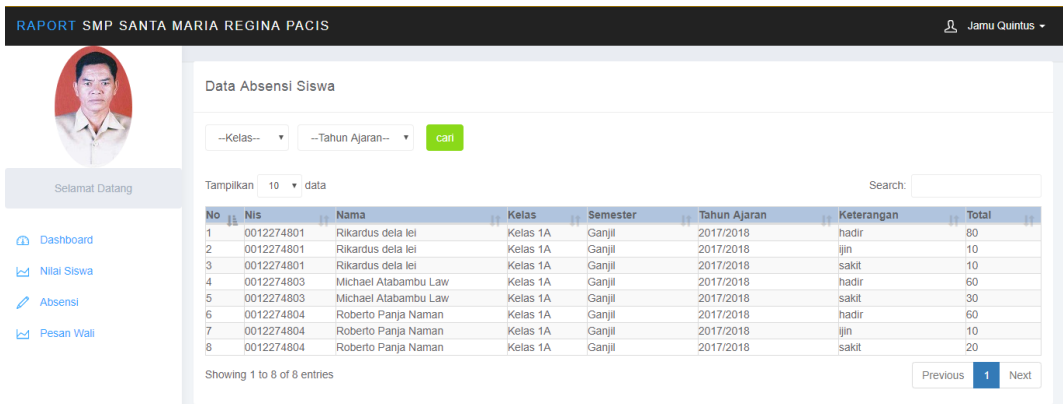

Bagian pesan wali, wali kelas dapat memberikan pesan kepada siswa seperti pada gambar berikut ini:

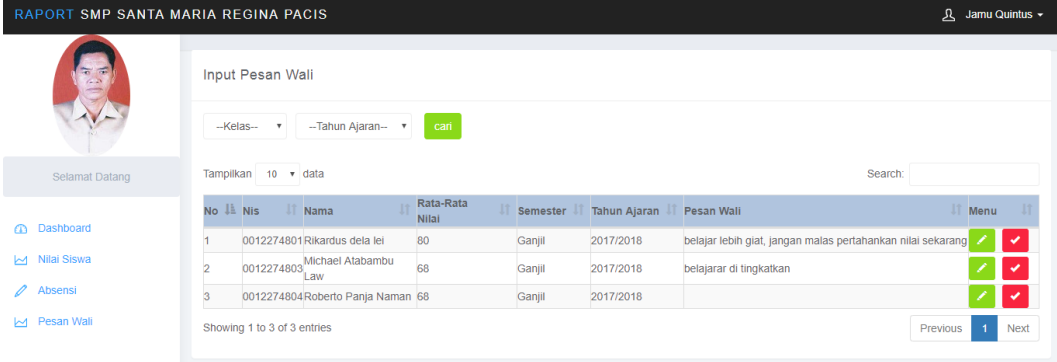

Dan wali kelas dapat mengecek nilai prasyarat kenaikan kelas melalui button menu cek nila, kemudian wali kelas akan masuk kehalaman berikutnya seperti pada gambar berikut ini :

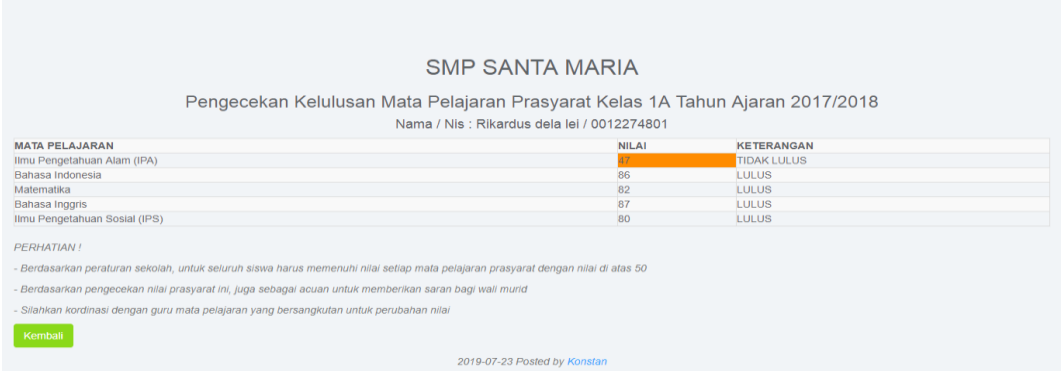

Seperti pada gambar diatas bagi siswa yang tidak lulus pada mata pelajaran prasyarat akan diberikan keterangan tidak lulus.

## 6. KEPALA SEKOLAH

Pada halaman kepala sekolah akan terdapat beberapa menu laporan data siswa, laporan data guru, laporan data nilai, laporan data kelas, laporan data mata pelajaran seperti pada gambar berikut ini :

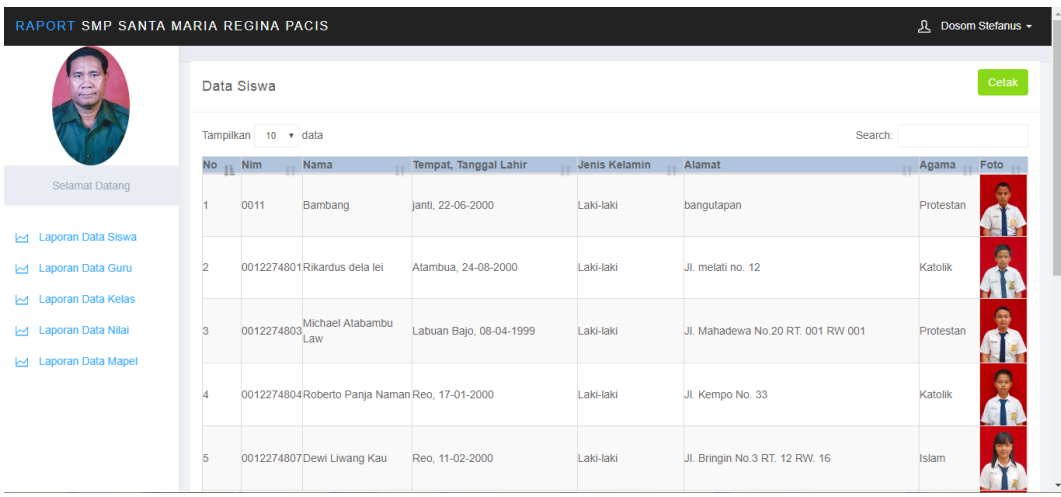

Hak akses yang diberikat kepala sekolah berupa mencentak keseluruhan data yang ada pada halaman kepala sekolah melalu button menu cetak seperti pada gambar diatas.